## **1.4. Сургалтын байгууллагын өмчийн хэлбэр өөрчлөх**

Сургалтын байгууллага хуулийн хүрээнд **өмчийн хэлбэр өөрчлөх** үйл явц дууссаны дараа энэ үйлдлийг систем дээр хийнэ. Өмчийн хэлбэр өөрчлөх үйлдлийг хийснээр өөрчилсөн огноогоор өмчийн хэлбэрийн өөрчлөлтийн түүх үүснэ. Төгсөгчийн мэдээлэл, статистик тайлан мэдээнд ангиллын өөрчлөлтийн дагуу тусгагдана.

Өмчийн хэлбэр өөрчлөх үйлдлийг дараах дарааллаар хийнэ. **Үүнд:**

- 1. **Байгууллага нэгтгэл** ерөнхий цэсийг сонгоно.
- 2. Байгууллага нэгтгэл дэд хэсгээс **байгууллаг**ыг сонгоно.
- 3. Ангилал, хэв шинж өөрчлөх байгууллагын мөрийн урд байрлах меню дээр дарж **өмчийн хэлбэр өөрчлөх** сонголтыг сонгоно.
- 4. Өмчийн хэлбэр өөрчлөх цонхны мэдээллийг оруулаад **хадгалах** товч дарна.

Өмчийн хэлбэр өөрчлөх үйлдлийн дэлгэрэнгүй тайлбар:

1. **Байгууллага нэгтгэл** ерөнхий цэсийг сонгоно.

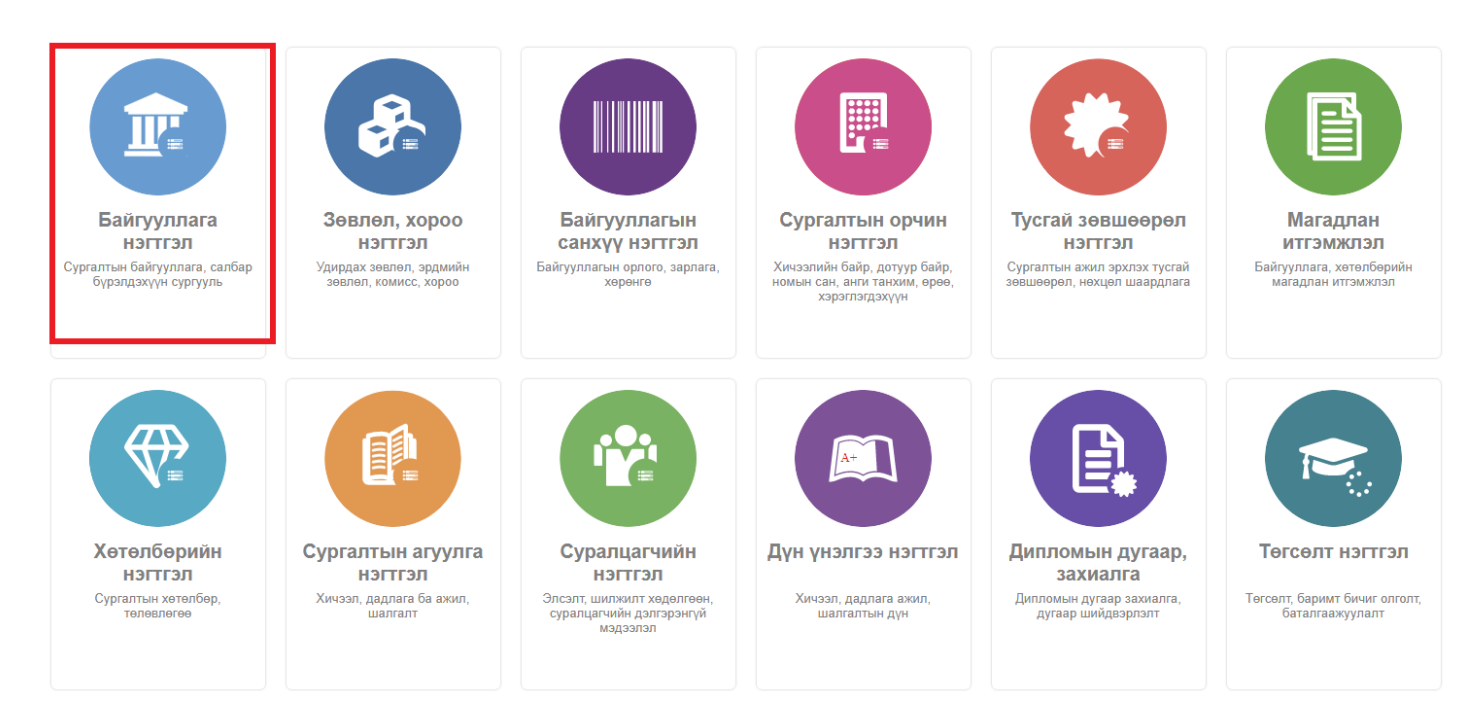

2. Байгууллага нэгтгэл дэд хэсгээс **байгууллаг**ыг сонгоно.

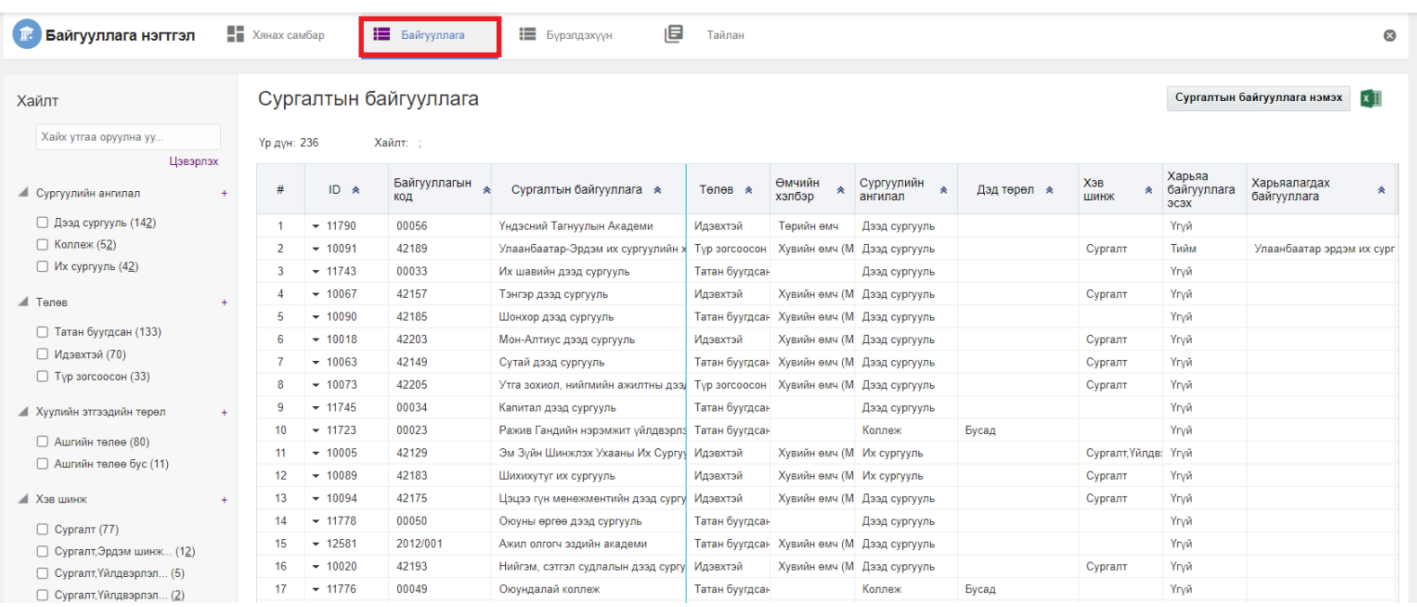

## 3. Ангилал, хэв шинж өөрчлөх байгууллагын мөрийн урд байрлах меню дээр дарж **өмчийн хэлбэр өөрчлөх** сонголтыг сонгоно.

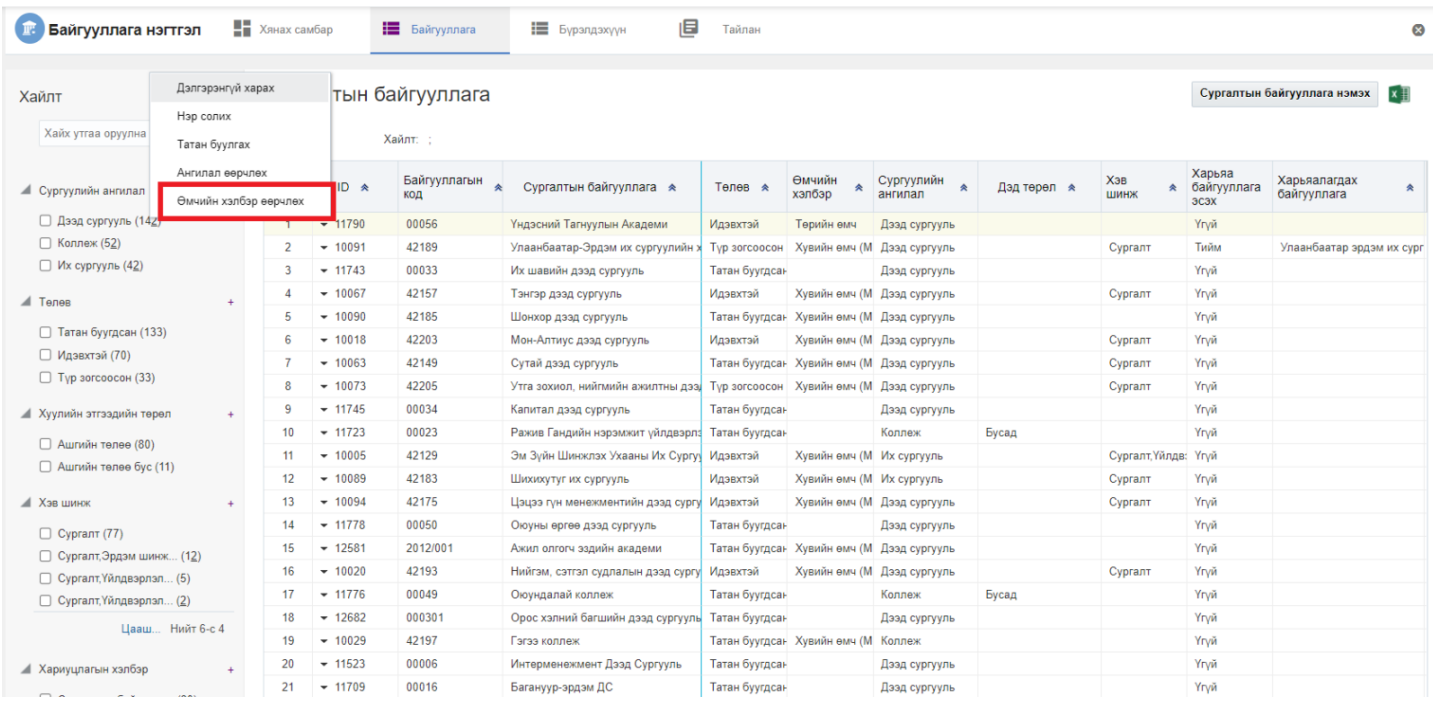

## 4. Өмчийн хэлбэр өөрчлөх цонхны мэдээллийг оруулаад **хадгалах** товч дарна.

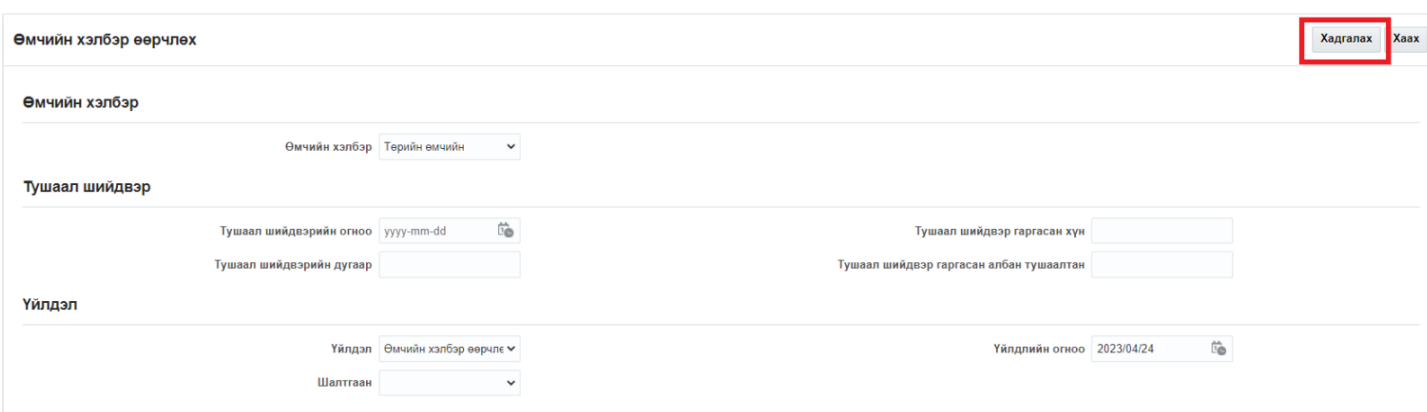